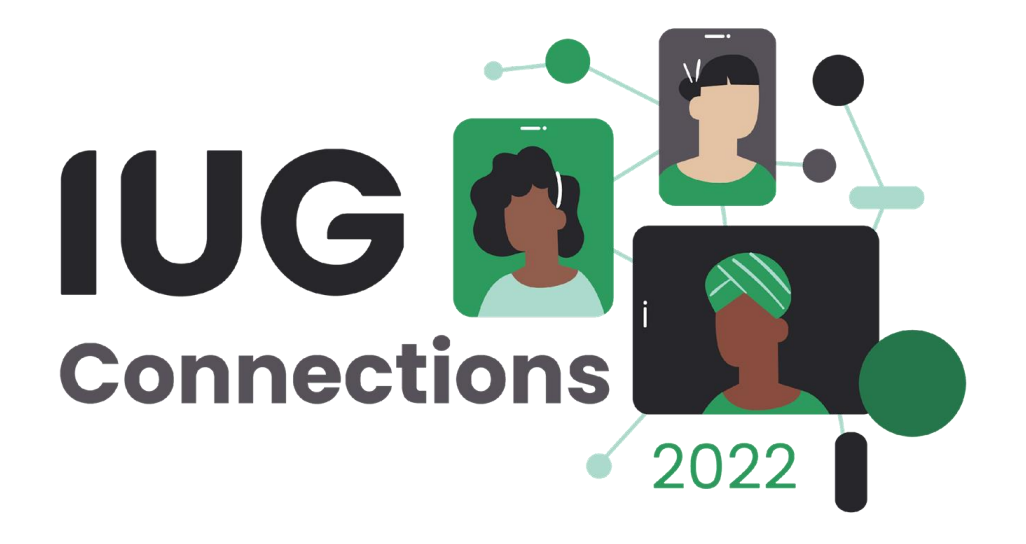

# **Sierra Serials for Beginners**

## Kathy Setter

IFLS Library System Eau Claire, Wisconsin

#### **Workflow and Authorizations**

- Workflow
	- **EXECUTE:** Assign functions
- Authorizations
	- Serials checkin (77)
	- Claim overdue issues (88)
	- Bind serials (89)
	- Create checkin records (142)
	- Update checkin records (144)
	- **•** Delete checkin records (145)
	- Checkin options (146)

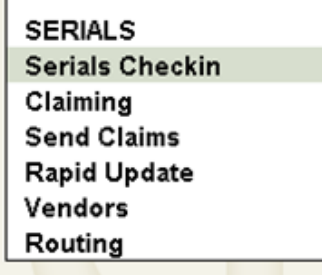

Available permissions (314) add all  $\sqrt{2}$  All cat checkin (change) Batch checkin (59) Checkin options (146) Create checkin records (142) Delete checkin records (145) E-checkin (487) Serials checkin (77) Update checkin records (144)

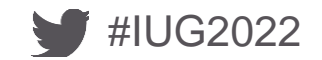

# **Setup**

- Admin Settings
	- New Record templates
	- Macros

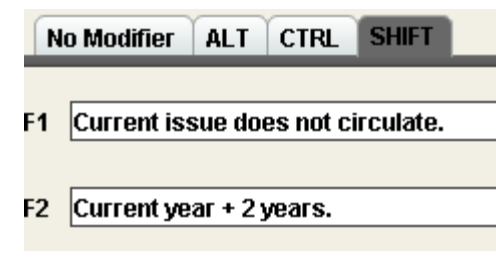

- Record templates
	- Checkin
	- Item

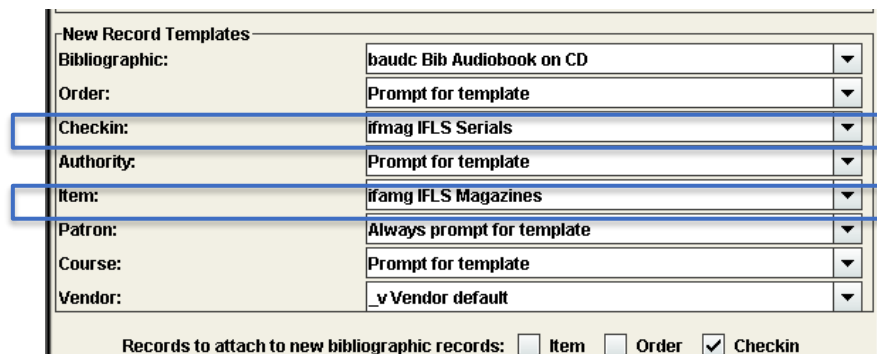

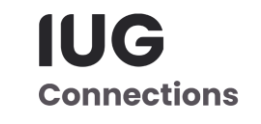

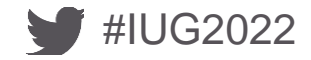

# **Setup**

- Admin Options
	- Edit
		- Display box note
	- Setup
		- Take item location from checkin record
		- Prompt to generate claims
		- Add supplements and indexes
		- Show claim all button
		- Recent checkin history (number)
	- Tabs
		- Serial tabs to display

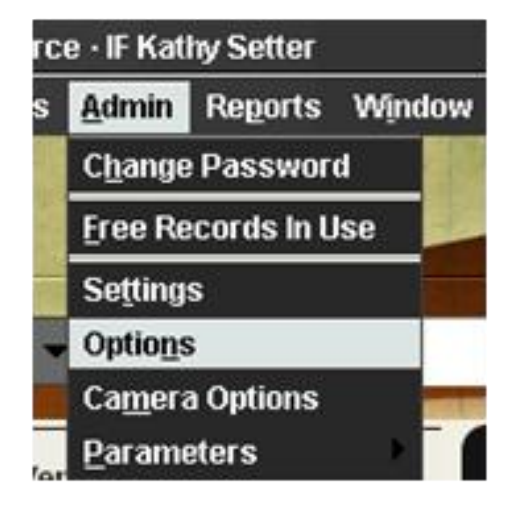

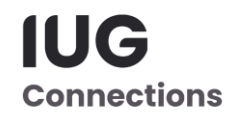

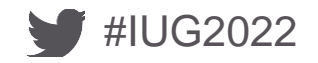

# **Setup**

#### ▪ View

- **Record View Properties** 
	- **EXECUTE Retrieval View**
	- **Summary View**
- Vendor Records
	- Create if vendors are used

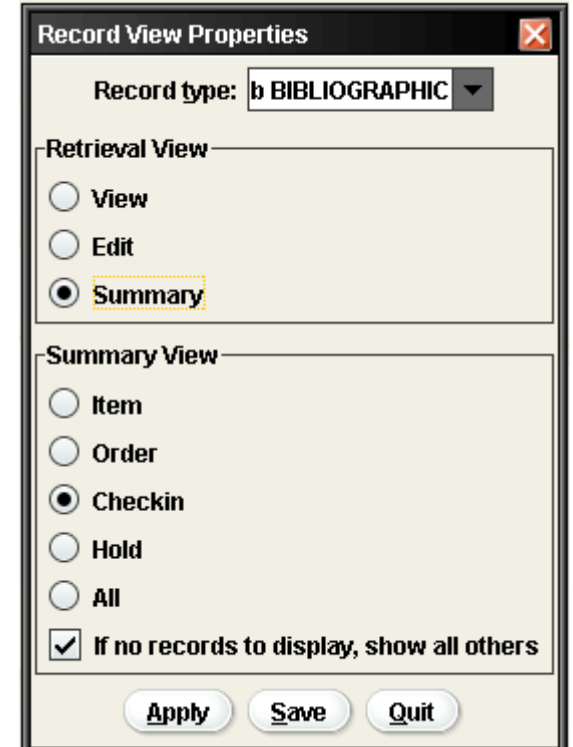

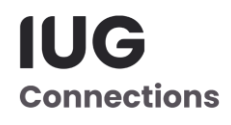

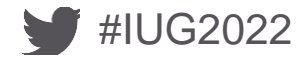

#### **Creating Checkin Cards**

- Select matching bib record
- Click Attach New Checkin

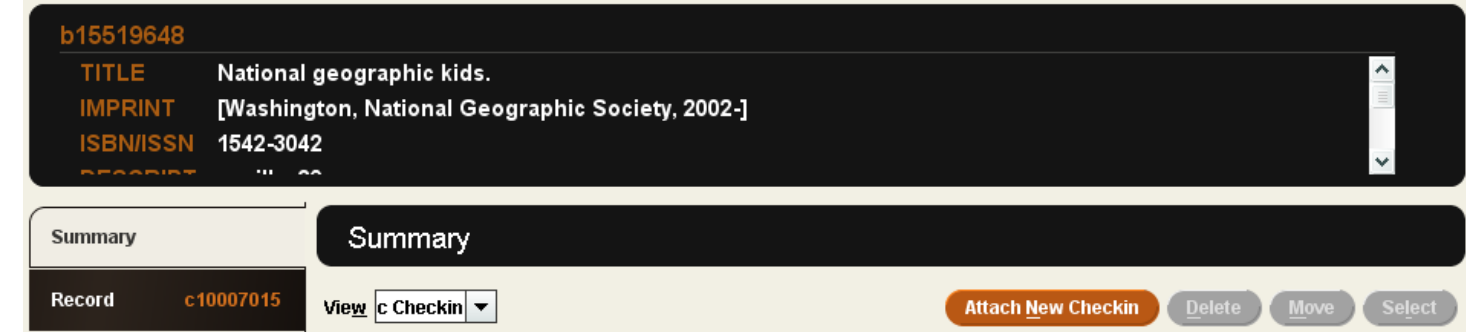

Enter:

•Items on Card

- •Choose Frequency
- •Cover date
- •Enumeration values
- •Claiming/Binding information
- •If not binding, leave blank

## **Checkin Cards**

#### • Completed Checkin Card

- Check box for Create Item
- Confirm accuracy
- Click OK
- Card will open
	- One box for each issue

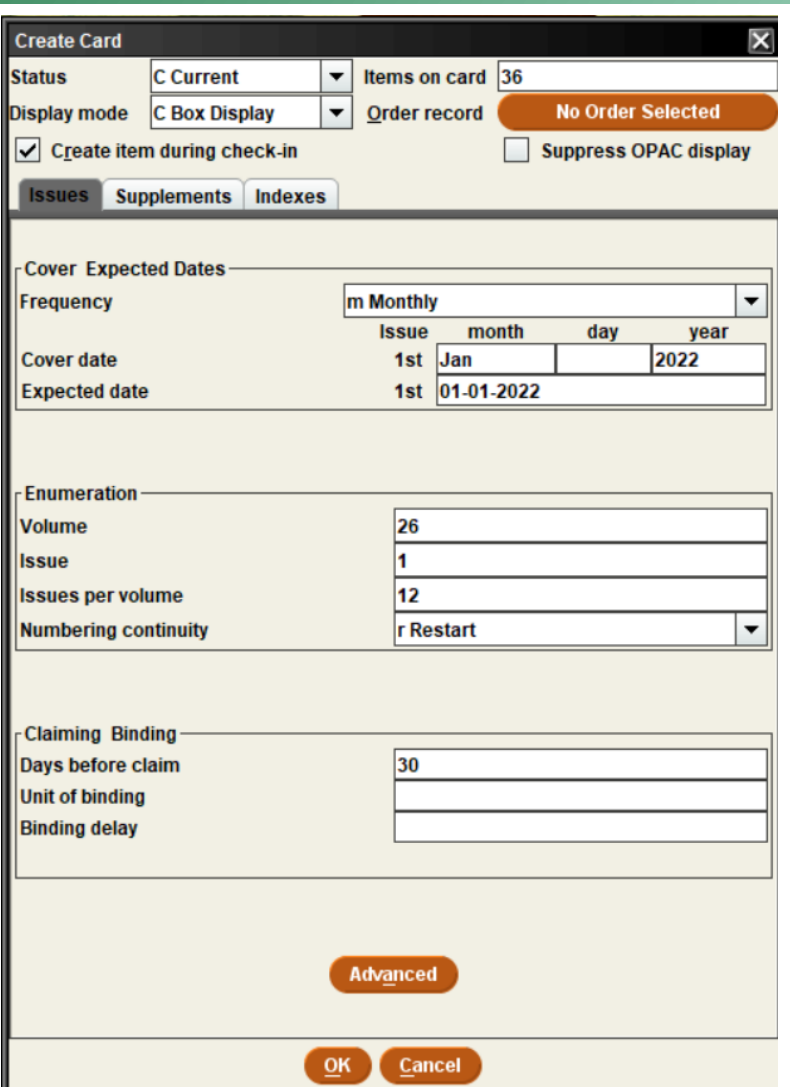

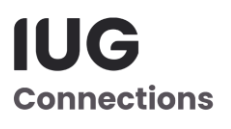

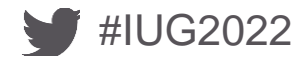

## **New Checkin Card**

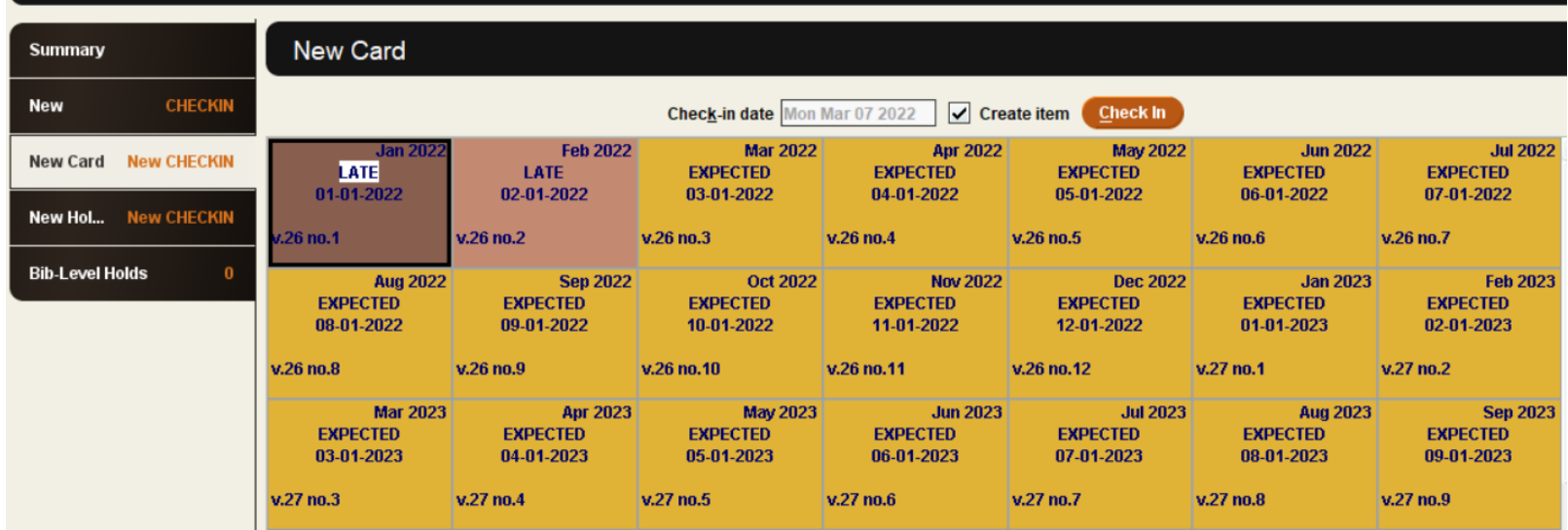

- •Note check mark in front of Create Item
- •All issues are Expected
- •If entering prior issues, some will be late
- •Each box has cover date, expected date, volume and issue number
- •Click Save
- •"New" on tabs replaced by .c record number

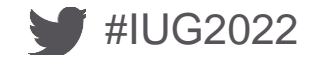

#### **Tips on Boxes**

- To delete a box, highlight and use delete key
- Double-click a box to open Modify screen
	- An attached item will show; click to open
- Right click to get full menu
	- Box menu for editing, adding, deleting boxes

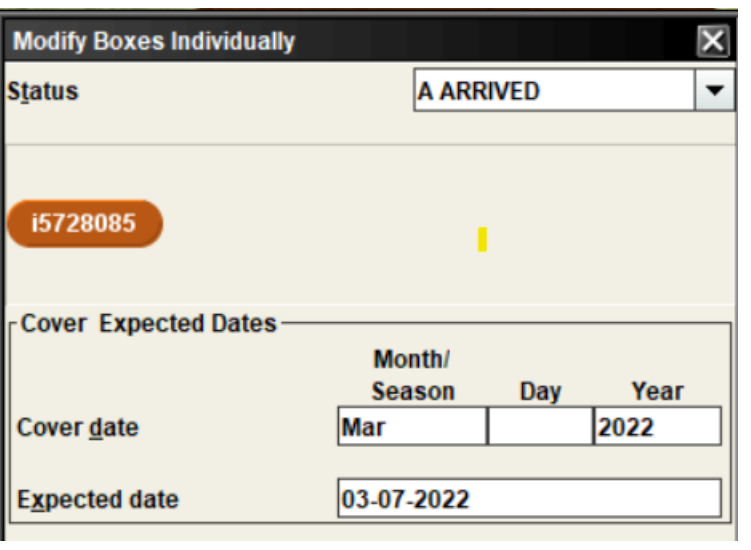

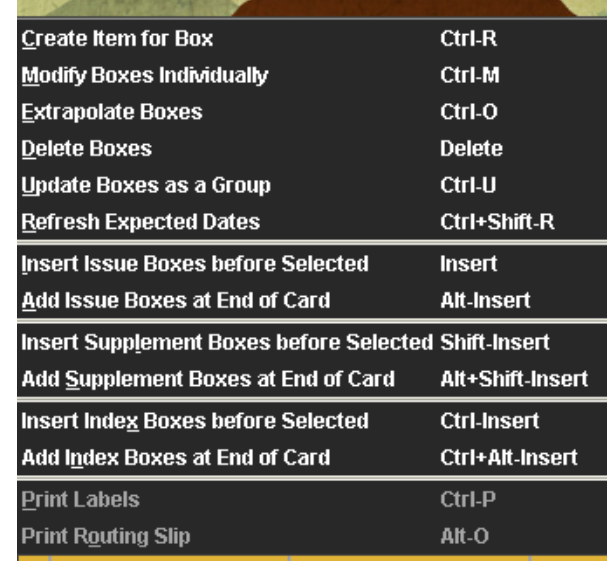

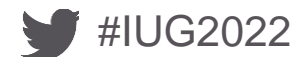

### **Unusual Frequencies**

• Create boxes for one year of issues

- Choose frequency closest to what you have
- Delete / Edit boxes to fit
- Update boxes as a group to correct volume/issue numbers

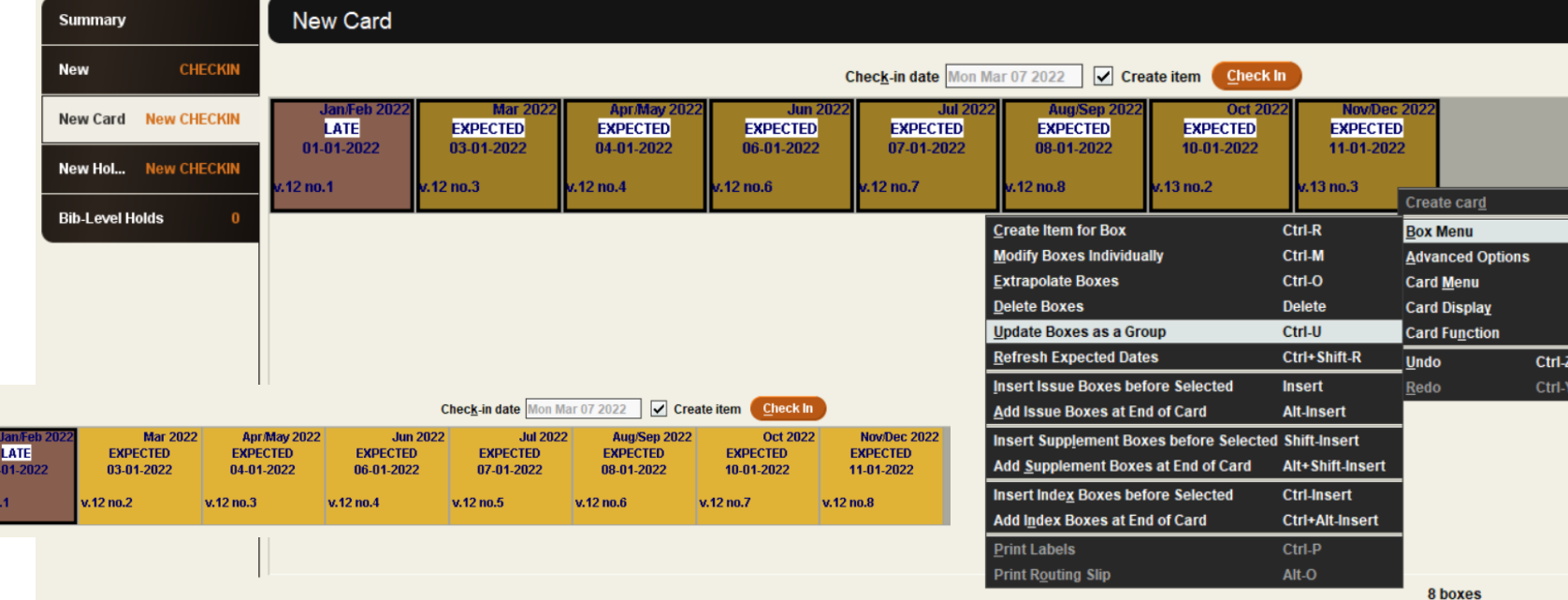

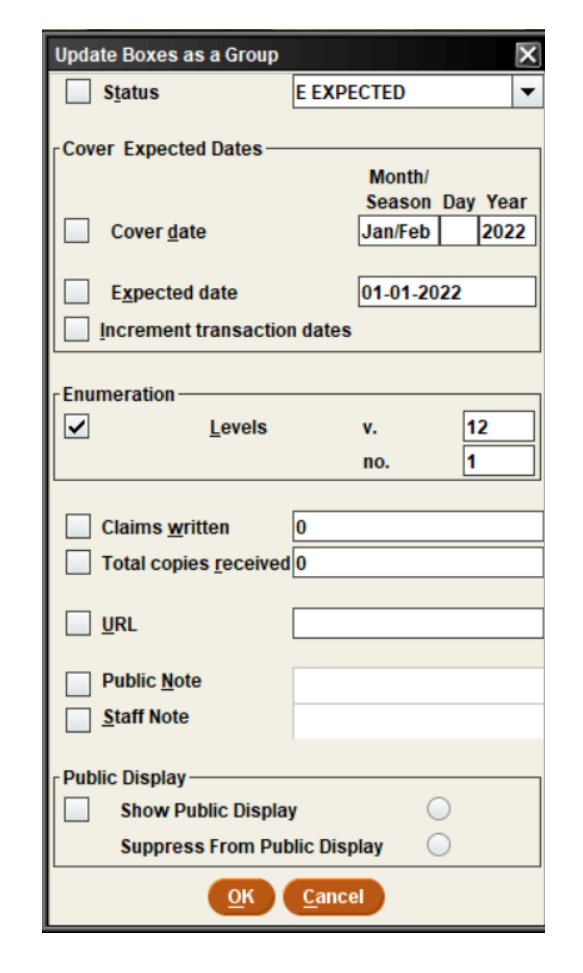

IUG **Connections** 

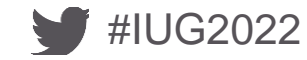

### **Unusual Frequencies**

• Extrapolate boxes

#IUG2022

- Duplicates schedule
- Check cover date

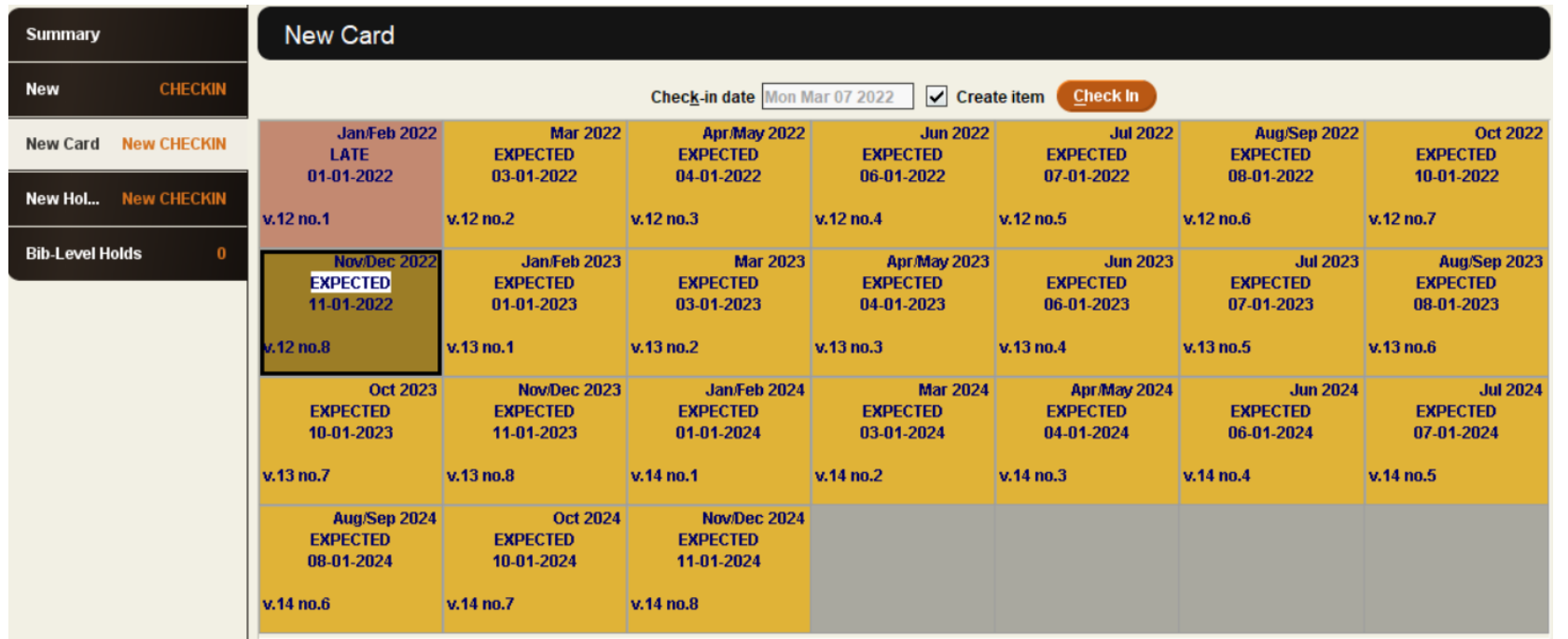

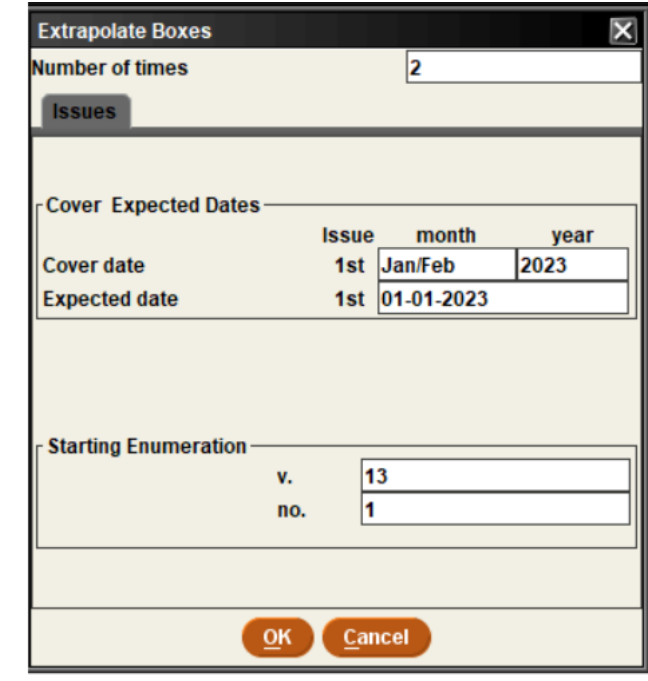

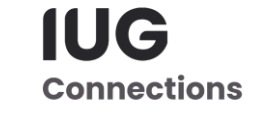

# **Checking In Issues**

- Search for bib record
- Current card will open
- Highlight issue box
- Click Check In
- If item creation is enabled, item template will open
- Save (Item record and Card)
- Item status arrived
	- Shows arrival date

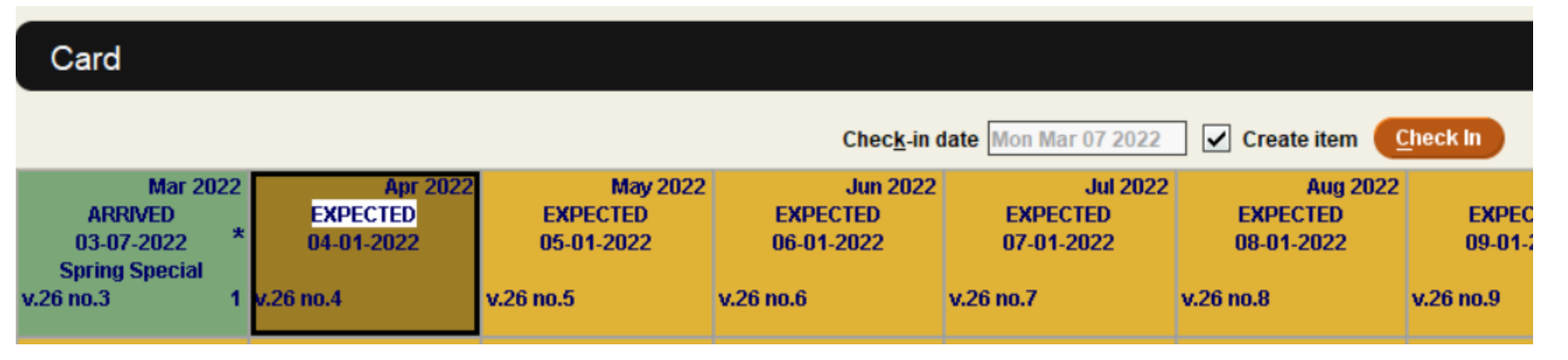

IUG

**Connections** 

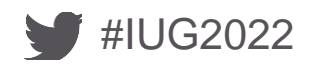

# **Adding Notes**

- In Modify boxes individually
- Public or staff note
- Public shows in OPAC on the card display
- In Sierra
	- Public shows in box
	- Staff indicated by \*
		- Hover over to see

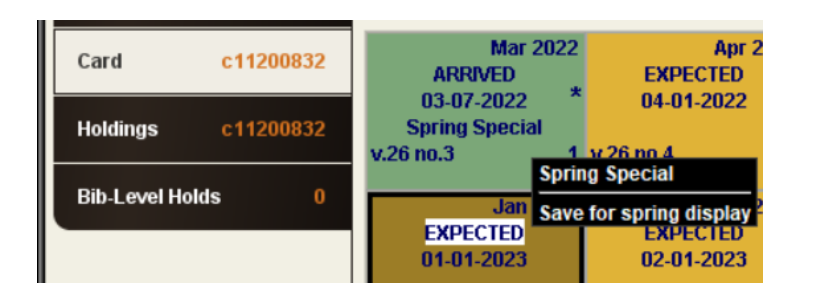

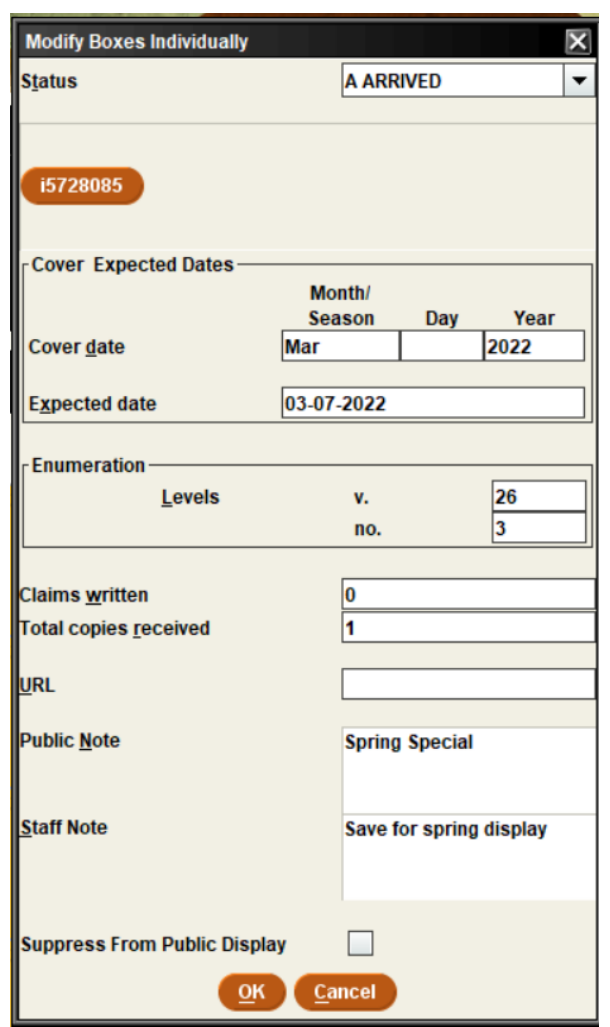

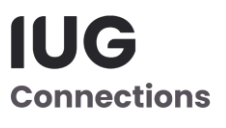

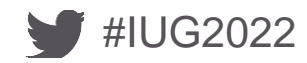

# **Editing Cards**

• Make corrections

#### • Mark filled

- When all boxes are arrived
- Keeps card from opening automatically
- Suppress from OPAC display
	- To avoid multiple cards displaying
	- When items are no longer available
- Delete
	- When all boxes/items are withdrawn/deleted

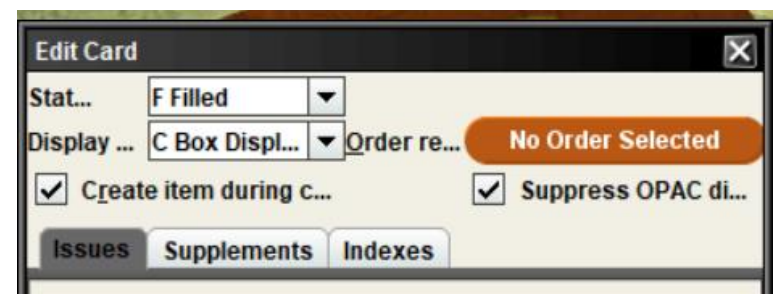

IUG

**Connections** 

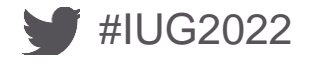

# **Archiving Cards**

- Done when closing one card and needing another
	- Marks current card filled
	- Creates new card
	- Duplicates publication information
- To Archive:
	- Right click, Card menu
	- Archive card
	- Check new checkin card for any changes
	- Choose to Extrapolate boxes
		- Verify dates and enumeration

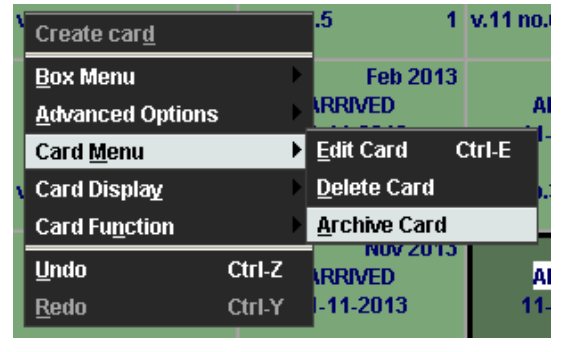

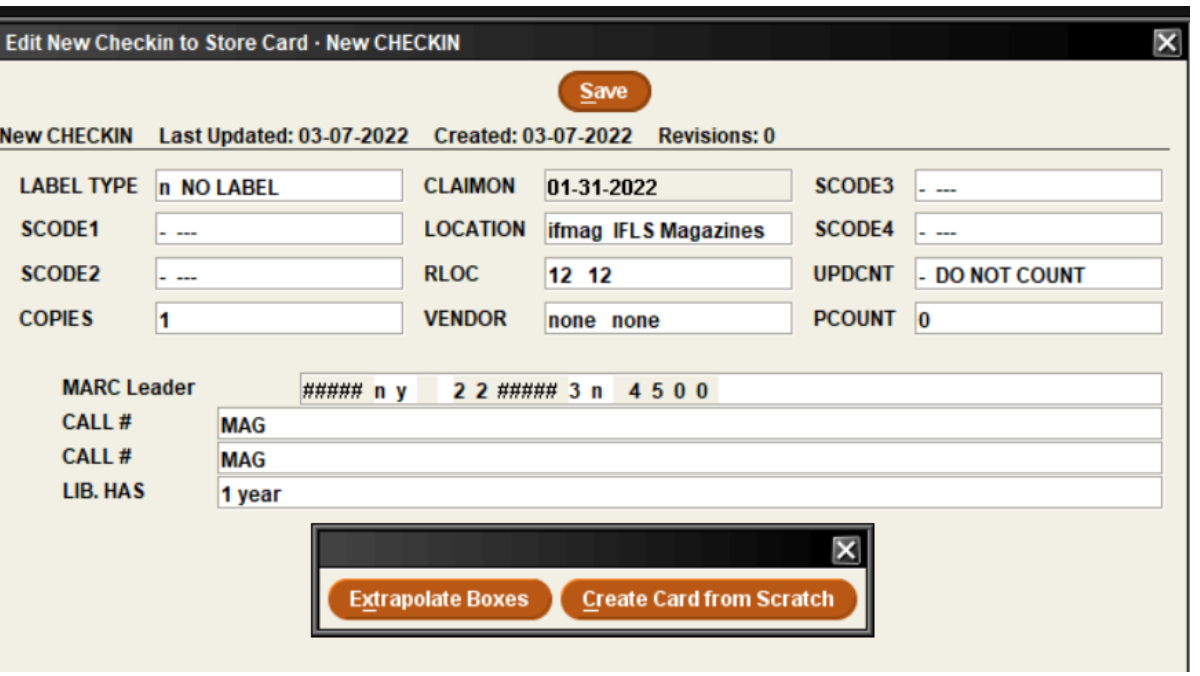

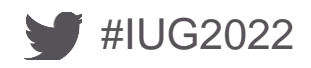

# **Editing Boxes**

- Add Issue Boxes at end of Card
	- To add the next year
- Insert supplement Boxes before selected
- Delete Boxes (can use delete key)
	- When item records are attached, delete item records at the same time
		- Delete a year of issues with 3 clicks
		- Don't delete a box without also deleting item and don't delete an item without deleting the box

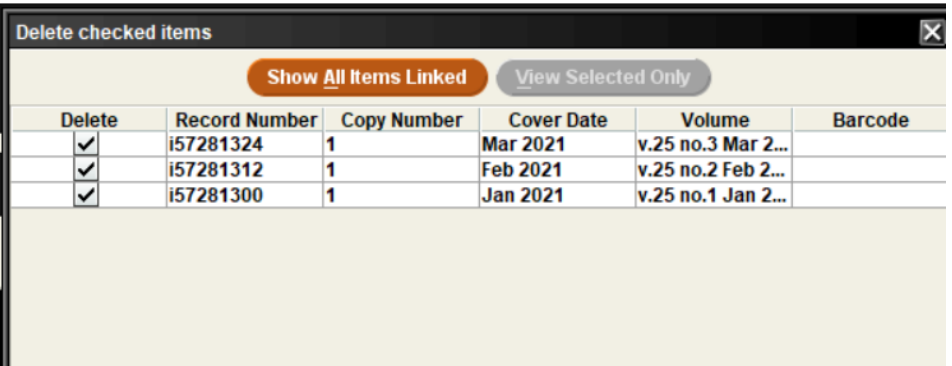

Cancel

**Submit** 

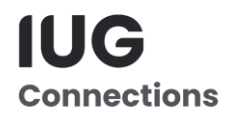

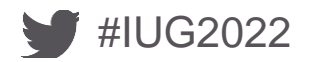

# **Claiming**

- Use Function Claiming
- Find Missing Issues
- Correct Mistakes

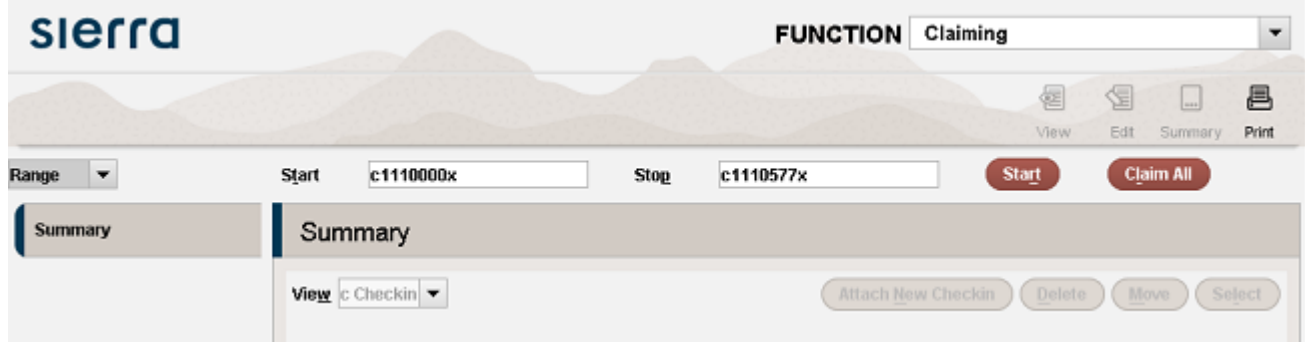

- •System stops at each card with Late issue
- •Determine if issue is really missing or an error occurred
- •Claim or correct
- •Can Stop anytime
- •Stats show on records scanned, records found, cards claimed

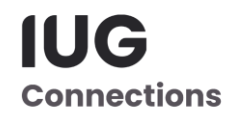

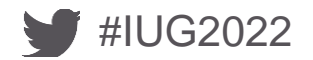

# **Send Claims**

- Must be done to clear processing file
- Send to printer or email to yourself
	- Sending via email to vendors requires separate product
- Can sort, limit by vendor or delete line items
- Can choose to print only certain lines
	- Check lines to print
	- Claim Print
	- Choose Print selected
	- Once printed, those claims are cleared
	- Still need to deal with the rest
		- Done when screen is clear
- More detailed instructions on Claiming: https://www.ifls.lib.wi.us/knowledge-base/serials-claiming/

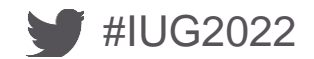

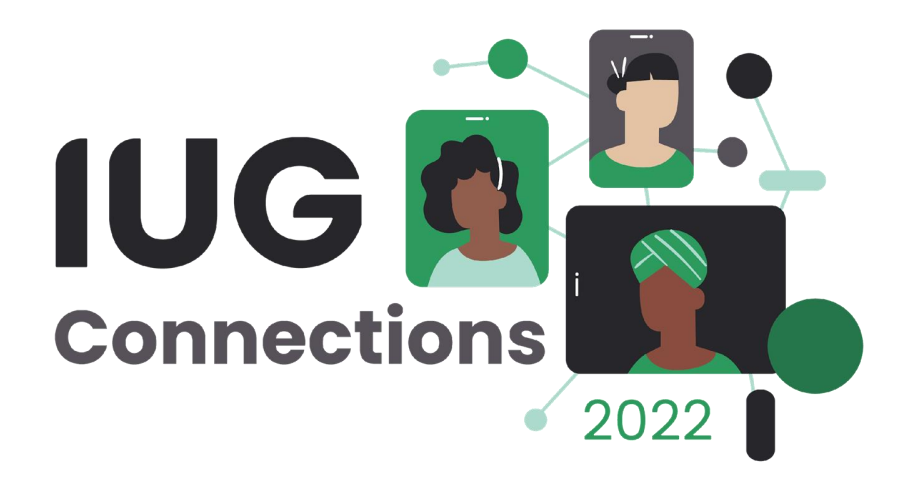

# **THANK YOU**

# Kathy Setter setter@ifls.lib.wi.us

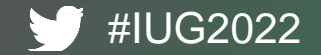